The model number, serial number and electrical rating of your Wireless Extender are on a label on its

mains socket, which should be easily accessible. If you are in doubt about the power supply, its plug, or its connection, consult a competent electrician.

Never push anything into holes, slots or other openings in the case.
The only way to disconnect your Wireless Extender from the mains is to remove the 12V power supply unit from the mains socket. Therefore, you must install the Wireless Extender near to the

Make sure all electrical connections are properly made.
Before you disconnect any other equipment from your Wireless Extender, switch off your
Wireless Extender by pushing the ON/OFF button, then disconnect your Wireless Extender by
disconnecting it from the mains socket on the wall.

eable parts inside it. no user-serv

Your Wireless Extender has been manufactured to meet international safety standards, but you must take care to operate it safely. It is important that you read these safety instructions.

WARNING: Remember that contact with AC mains can be lethal or can cause severe electric shock.

To avoid the risk of electric shock:

Never attempt to open the Wireless Extender, as there are high-voltage live parts inside. There are

## **IMPORTANT SAFETY INFORMATION**

Reset the Wireless Extender

This is not a full table of all system light meanings. Other light settings may be related to setup or WPS operations, or useful for Customer Support troubleshooting.

- Open the Wireless Extender web management tools Read the indicator lights

Client WPS in progress

flashing yellow

flashing

Client WPS in progress

(Wi-Fi Quality)

(((•

- Add Wi-Fi devices to the network
- Extend a new Wi-Fi network
- Repeat your Wi-Fi network
- Connect power to the Wireless Extender
- This Quick Start Guide tells you how to:

When you are done the steps in this guide, the wireless extender is working with simple "pushbutton" security and default settings.

Use this Quick Start Guide to install your Wireless Extender and improve your home wireless network.

Gateway uplink quality excellent

green

9

10/100/1000 Mbps Ethernet link with IP

Wireless Extender operating in repeater mode

Repeater Mode

Color/ Condition

Light

Access Point Mode

Color/

plue

Ð

green

Wireless Extender operating in access point

Gateway uplink quality good

yellow

(Gateway Link Quality)

10/100 Mbps Ethernet link with IP address

Sateway uplink quality

red

<u>e</u>q

No LAN link detected

## Guide Wireless Extender **Quick Start**

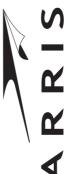

## CAUTION

## Environment:

allow for adequate ventilation The Wireless Extender needs air flow to keep cool. Do not block or cover the ventilation holes of the Wireless Extender. Leave a gap of at least 10cm above and around the Wireless Extender to

You can set up the Wireless Extender to provide Wi-Fi signals to your home. This can improve the reach of your existing Wi-Fi network, or extend a network from your internet gateway or modem. These two most common situations are illustrated and described

How Will You Use the Wireless Extender?

Repeater: Connect the Wireless Extender to your router/modem wirelessly and spread

areas with weak signals

<u>ررد</u>

below

- Do not operate your Wireless Extender in an unventilated cabinet or on top of another unit that emits heat, such as a TV or media player.
- Do not store the Wireless Extender in hot, damp, dusty, or unusually cold locations.

### Handling:

- Do not put anything on or over your Wireless Extender which might drip or spill on it.
- Never place an open flame, such as from a lit candle, near the Wireless Extender's ventilation
- Store your Wireless Extender in a cool, dry place. Before installation and use, let the wireless extender reach room temperature.

Access Point: Connect your Wireless Extender to your router/modem using an

a signal with better quality and speed when compared

to the repeater mode

Storage:

### Recycling:

Please do not dispose of this product with your residential or commercial waste. Some countries or regions, such as the European Union, have set up systems to collect and recycle electrical and electronic waste items. Contact your local authorities for information about practices established in your region. If collection is not available, contact ARRIS customer support for information.

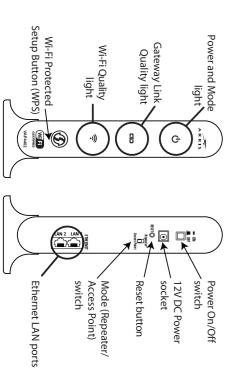

Set the mode switch on the back of the Extender to the operating mode you want. Open up the rest of this Quick Start Guide and follow the instructions inside to set up your Extender.

If you want to connect to your gateway or modem wirelessly, and spread your wireless network to areas with weak signals, set up the Extender **as a REPEATER**.

Repeater

Set up the Wireless Extender with these instructions.

Let's Get Started - Set Your Operating Mode

If you want to connect to your gateway or modem with a wired connection and use the Extender for Wi-Fi service, set up the Extender **as an ACCESS POINT**.

Repeater
Access Point

For instructions on how to obtain a copy of any source code being made publicly available by ARRIS related to software used in this ARRIS product you may send your request in writing to:

Software Pedigree Operations,

2450 Walsh Avenue, Santa Clara, CA 95051, USA

The ARRIS website opensource.arris.com also contains information regarding use of open source. ARRIS has created opensource.arris.com to serve as a portal for interaction with the software community-at-large.

The Wireless Extender lights may show different conditions depending on if the Extender is set to Repeater or Access Point operation.

**How to Read Your Wireless Extender Lights** 

- The Wireless Extender is intended for indoor use and installation only.

## Parts of the Wireless Extender

# Open Source Software and Licenses

(CD)

on, and wait for the Power light to be on 8. Plug in the Extender power supply, turn it

strength of the signal from your home Wi-Fi network 9. Look at the Gateway Link Quality light. It shows the

Green = strong signal

- Yellow = weak signal
- Red = very weak or no signal

closer to your home Wi-Fi network router. get the light to stay on green, move the Extender Link Quality light stays on green. If you can not 10. Move the Extender to a place where the Gateway

Devices to the Network. iA-iW bbA ni bedinzeb as ti ot seziveb iA-iW wen After the Extender is in a good location, you can add

and a password to connect devices to the Wi-Fi network.

your home Wi-Fi network. You may need to use the web tools

nect with your Wi-Fi device. Try again, or check the settings of

Did the Link Quality light flash red? The Extender didn't con-

a color that indicates the quality of the Wi-Fi signal.

extender connects to your Wi-Fi device, then stays on

scanning function on your Wi-Fi device.

Do these steps for all Wi-Fi devices that you want connect-

Add Wi-Fi Devices to the Network

Extender flashes yellow while it listens for

front of the Extender for two seconds,

ed to the Wireless Extender's Wi-Fi network.

1. Push and hold the WPS button on the

2. The Wi-Fi Link Quality light on the

the Extender. The light flashes green when the

4. Look at the Wi-Fi Link Quality light on

3. Push the WPS button on your Wi-Fi

device, or use a WPS (Wi-Fi Protected Setup)

gateway's Wi-Fi signal is poor. to move it a little less than half-way to where your When you choose a place to put the Extender, try

Unplug the power supply from the outlet. 6. Turn off the Extender with the On Off switch.

want to provide better Wi-Fi service. 7. Move the Extender to a new location where you

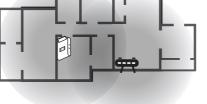

the quality of the Wi-Fi signal to the gateway. your Wi-Fi network, then stays on a color that indicates The light flashes green when the Extender connects to Look at the Gateway Link Quality light on the extender.

WPA or WPA2 security. Wi-Fi network. Your Wi-Fi network must be set up for WPS, and be using network. Try the WPS buttons again, or check the settings of your home Did the Gateway Link light flash red? The Extender did not join your Wi-Fi

want to repeat your Wi-Fi network. You will now move the Extender to the area where you

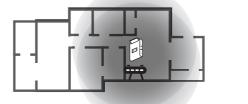

2. Push the **On | Off** switch to turn the

3. Push the WPS button on the Extender. light to flash, then stay on blue. Extender on. Wait for the front power

power outlet near your Internet gateway or network

Wireless Extender. Connect the power supply to a

the POWER +12 V DC socket on the back of the

. Connect the cord from the power supply to

flashes yellow. The flashing yellow light on the front of the Extender. The light 4. Look at the Gateway Link Quality light

5. Push the WPS button on your Internet Wi-Fi devices. means it is waiting for other

gateway or Wi-Fi router.

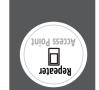

**REPEATER** 

e se dn 192

**ACCESS POINT** 

ne se qu təč

the Internet gateway or modem with the Extender connected did not join your gateway or modem's network. Try resetting Did the Gateway Link light keep flashing yellow? The Extender

Devices to the Network. iA-iW bbA ni bedirzeb as ti ot sesiveb iA-iW After the Extender is ready, you can add new

other Wi-Fi devices.

then release it.

Extender is connected. The color stays on green or yellow when the gateway or router. The light then connecting to your Internet The light flashes green when light on the front of the Extender. 5. Look at the Gateway Link Quality

the speed of the connection (10/100 or

of the Gateway Link Quality light represents

gateway or home network port on your Internet Ethernet wire into a LAN 3. Plug the other end of the

power light to flash, then stay on the extender on. Wait for the front  $\Phi$ 4. Push the On|Off switch to turn

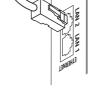

supply to a power outlet near your internet the Wireless Extender. Connect the power the POWER +12 V DC socket on the back of 1. Connect the wire from the power supply to

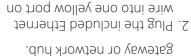

the back of the Extender.

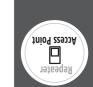

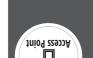

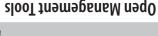

The Extender has a set of web management tools for

Extender's LAN ports with an Ethernet 1. Connect a computer to one of the

2. Open a web browser on the computer.

3. Type 192.168.1.253 in the browser address bar.

manufactured. name of admin and a password of admin when login fields. The Extender is set with an account 4. Type your user name and password in the

your management tools password. network, control the Wi-Fi channels, and change You can use the management tools to set up your

disconnect the Ethernet wire. 5. When you are done, close the web browser and

### Reset or Erase the Wireless Extender

has two functions: The RESET button on the back of the Wireless Extender

keeping all your settings. turning the Extender off and on again, while

(sqdM 000 f

- erasing all your settings so that you can begin

The Extender power must be on to reset or erase

### Restarting with the RESET Button

with the settings it had when manufactured. seconds. The Extender deletes all settings and restarts Push and hold down the RESET button for at least six ING JOINING THE EXTENDER TO YOUR HOME NETWORK.

setting the Extender up again.

can be pushed down with the tip or a pen or pencil. The RESET switch is protected by the plastic case, and

### Push and hold down the RESET button for two seconds

Erasing Settings with the RESET Button

THIS ERASES ANY SETTINGS YOU HAVE MADE, INCLUD-

### Change Management Tools Password

Manage and Secure Your Extender

much easier for someone else to change or control your open the web tools. If the password is not changed, it is monitoring and controlling the Extender. network! You should change the password you use to Do not make it easy for someone else to control your

1. Compelte the Open Management Tools steps and log

System and the password tools appear. tools page. Click or tap the word Password below 2. Find **System** in the left column of the management

have not changed it) in the Current Password line. 3. Type the password you are using now (admin if you

two passwords you type must exactly match. the New Password and Confirm Password lines. The 4. Type a new password for the web management tools in

management tools. saved. You will have to use it next time you use the web 5. Click or tap the **Save** button. The new password is

implied warranties of merchantability and fitness for a particular purpose. ARRIS may make improvements or change vir the product(s) described in this manual at any time. The capabilities, system requirements and/or compatibility with third-party products described herein are subject to change without notice. provide notification of such revision or change. ARRIS and the ARRIS and the marks and the marks and © Copyright ARRIS Enterprises, LLC. 2009–2016. All Rights Reserved. No part of this publication and to make changes in content from time to time without written permission from ARRIS Enterprises, LLC. ("ARRIS" reserved. No part of this publication and to make any derivative work (such as translation). Without written permission from a ARRIS Enterprises, LLC. ("ARRIS" to make any derivative month to make that any permission from the part of this part of the part of ARRIS to make any derivative make changes in content from the part of the part of ARRIS (such as any derivative work). A such and the part of this part of this part of the part of the p